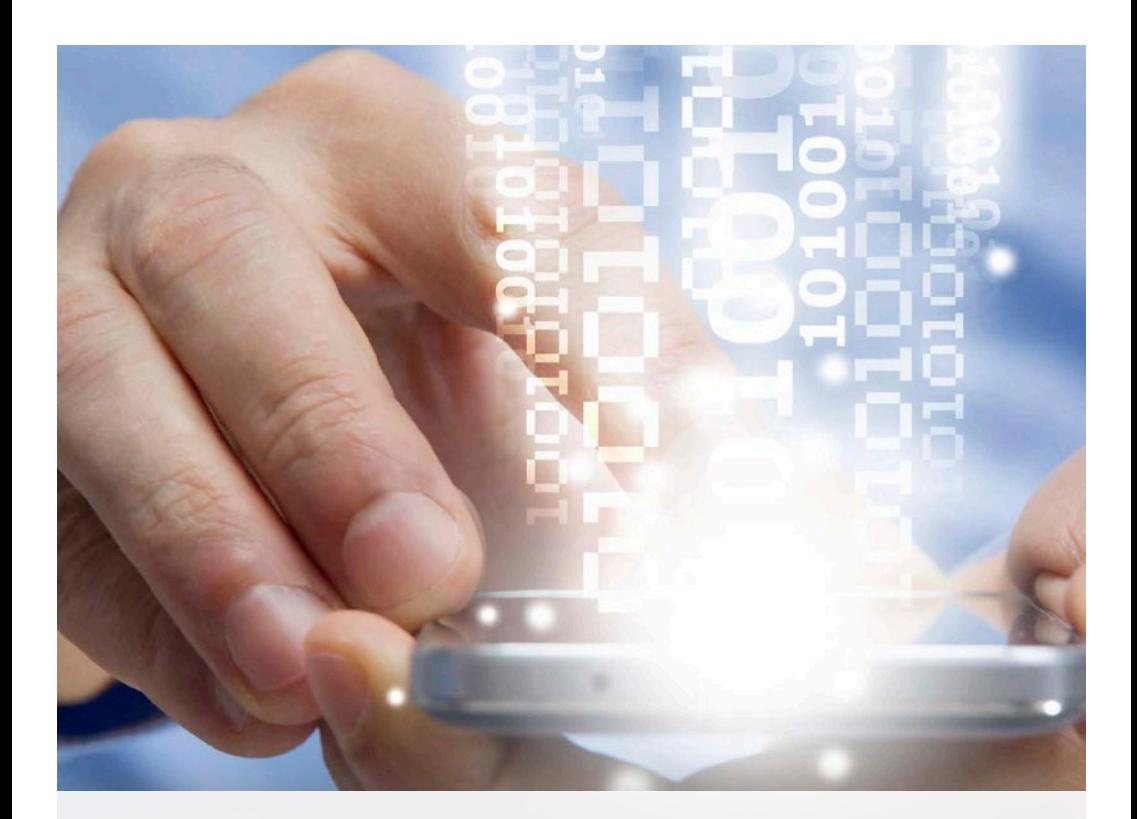

# **Kurzanleitung P1 Connect**

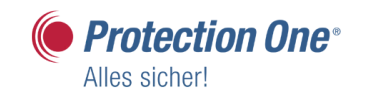

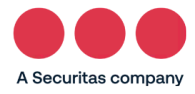

## **Inhaltsverzeichnis**

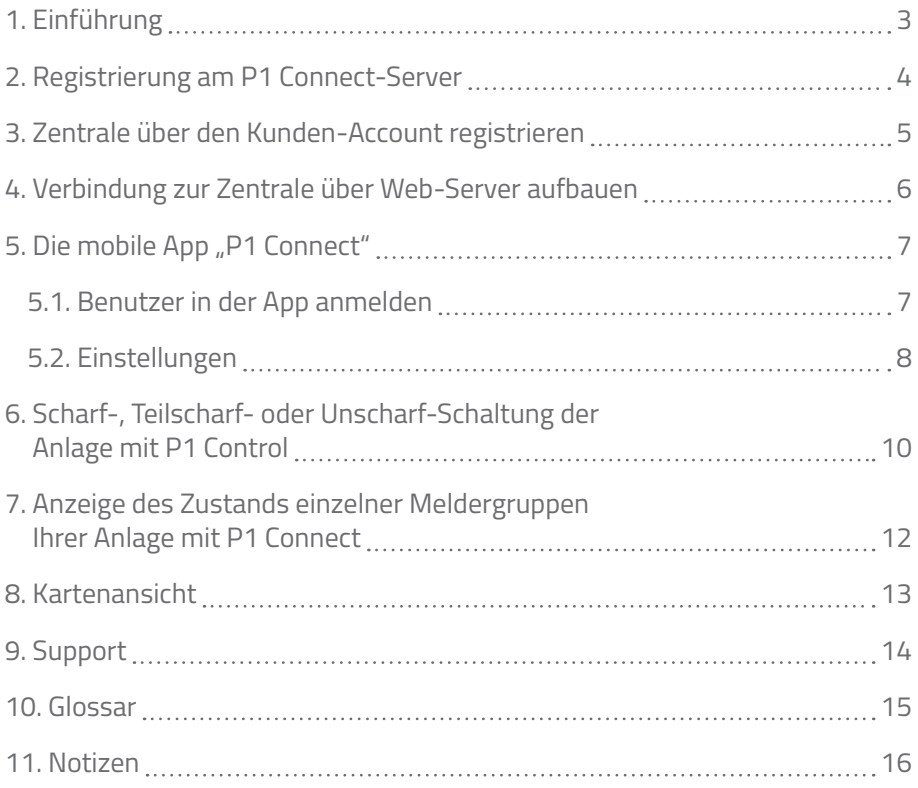

## **Einführung**

Mit **P1 Connect** gibt Ihnen Protection One ein Anwendungsprogramm an die Hand, mit dem Sie bequem und sicher auf Ihre Fernüberwachungsanlage zugreifen können. Dabei spielt die Uhrzeit Ihrer Aktion genauso wenig eine Rolle, wie der Ort, an dem Sie sich dabei befinden.

Hierzu baut die Zentralstation Ihrer Fernüberwachungsanlage eine hoch verschlüsselte Verbindung zu unserem **P1 Connect-Server** auf. Im Hinblick auf den Datentransfer können wir durch diesen Zwischenschritt eine absolut sichere Kommunikation zwischen Ihrer Anlage und dem mobilen Bedienprogramm (App) bzw. der SPC-Website gewährleisten. Und weil wir den Schutz Ihrer Kundendaten nicht in fremde Hände geben möchten, sind wir selbst Betreiber dieses **P1 Connect-Servers.** Dieser befindet sich übrigens nicht irgendwo auf der Welt, sondern an einem deutschen Standort.

Alles, was Sie benötigen, um auf Ihr Fernüberwachungssystem zugreifen zu können, ist ein Zugang über unser Portal oder über die App **P1 Connect** (für die Betriebssysteme iOS9.X oder Android ab 6.X.)

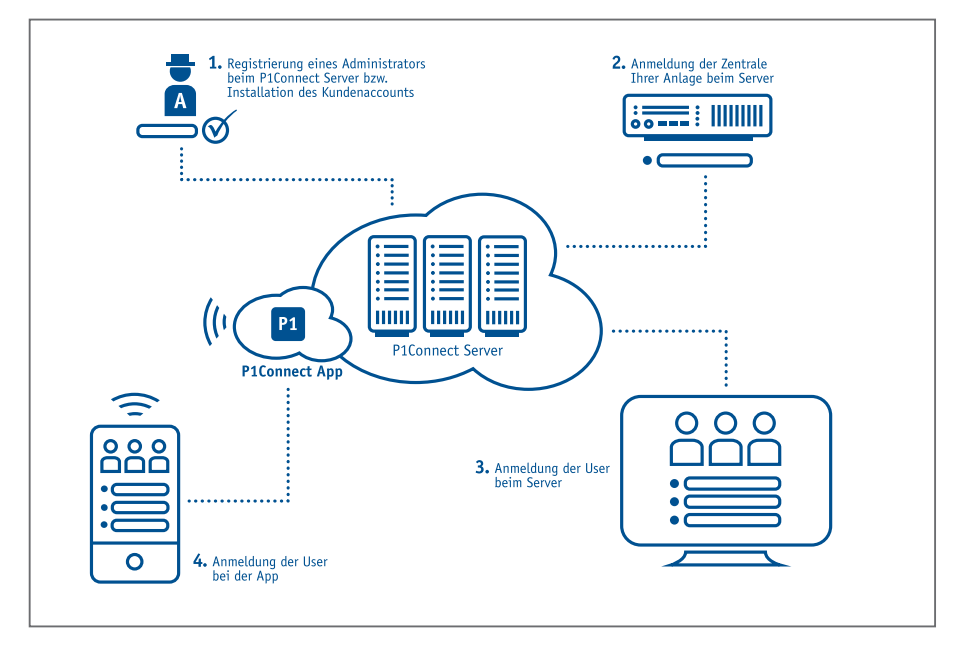

Wie Sie sich an unserem **P1 Connect-Server** registrieren, erfahren Sie im folgenden Kapitel.

### **Registrierung am P1 Connect-Server**

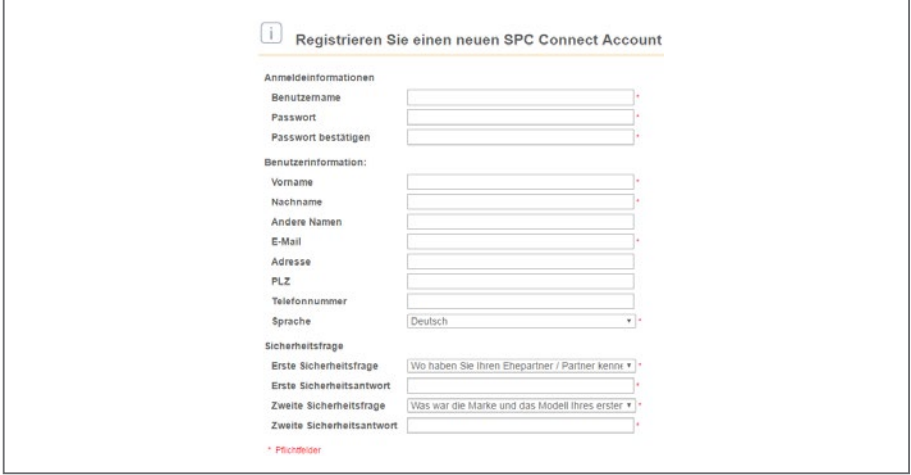

Zur Registrierung folgen Sie einfach den hier aufgeführten 6 Schritten: Zur Registrierung folgen Sie einfach den hier aufgeführten 6 Schritten:

- 1. Wählen Sie folgende Portal-Adresse an: 1. Wählen Sie folgende Portal-Adresse an: **https://spcconnect.protectionone.de** 2. Anschließend bestätigen Sie **"Systembenutzer registrieren"**. https:**//**spcconnect.protectionone.de
- 2. Anschließend bestätigen Sie "Systembenutzer registrieren".
- 3. Die mit rotem Stern markierten **Pflichtfelder** (siehe Abbildung) entsprechend ausfüllen, den Sicherungs-Code ganz am Ende der Seite nicht vergessen und den Vorgang mit **"Account registrieren"** abschließen.
- 4. Prüfen Sie den Eingang der **Bestätigungs-Email** von SPCConnect@protectionone.de in Ihrem Postfach. Notfalls auch den Spam-Ordner checken, falls die Nachricht länger als 5 Minuten<br>. benötigen sollte.
- 5. Befolgen Sie bitte die Anweisung in der Email, indem Sie den Link **"Drücke hier zum Aktivieren deines Accounts"** per Klick aktivieren. Anschließend wird eine zweite Email versendet, die den erfolgreichen Abschluss der Registrierung bestätigt.
- 6. Jetzt können Sie sich auch schon auf dem Portal mit Ihrem Benutzernamen und Passwort anmelden.

Wie Sie nun Ihre Zentraleinheit beim **P1 Connect-Server** registrieren, erfahren Sie im nächsten Kapitel.

### **Zentrale über den Kunden-Account registrieren**

Damit Sie von überall in der Welt aus Zugriff auf Ihr Alarmsystem erhalten, ist dessen Registrierung über Ihren Kundenaccount notwendig. Nachdem Sie Server-Portal mit Benutzernamen und Passwort eingeloggt haben, geht es wie folgt weiter: sich am P1 Connect-Server-Portal mit Benutzernamen und Passwort eingeloggt haben, geht es wie folgt weiter: Registrierung über Ihren Kundenaccount notwendig. Nachdem Sie sich am **P1 Connect**-Server-Portal mit Benutzernamen und Passwort eingeloggt haben, geht es wie folgt weiter:

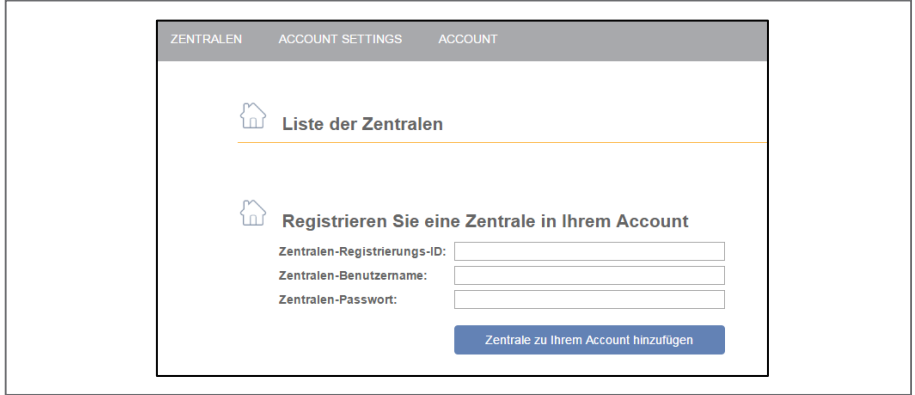

- 1. Zur Registrierung Ihrer Alarmzentrale geben Sie die **Registrierungs-ID** ein (z. B. "123S-456T-789Y-SS56"). Diese haben Sie bereits vom Protec-1. Zur Registrierung Ihrer Alarmzentrale geben Sie die **Registrierungs-ID** ein tion One- Sicherheitstechniker erhalten oder können sie beim Kunden-<br>Pregister service erfragen. erfragen. (z. B. "123S-456T-789Y-SS56"). Diese haben Sie bereits vom Protection
- 2. Anschließend geben Sie bitte einen individuellen Benutzernamen und ein sicheres Passwort für die anzumeldende Alarmzentrale ein.
- 3. Den Vorgang schließen Sie mit dem Button **"Zentrale zu Ihrem Account hinzufügen"** ab.

Wichtig: Diesem Benutzernamen für die Alarmzentrale muss das Benutzer**profil "Standard-Web" oder "Manager"** zugewiesen sein. Ansonsten ist ein Zugriff auf die Alarmzentrale nicht möglich. **"Standard-Web" oder "Manager" oder "Manager" zugewiesen sein. Answerpen sein zugewiesen sein zugewiesen zugewi**<br>Answerpen ist eines eine der Termen zugewiesen der Standard-Web der Standard auf der Standard auf der Protest

Nach der erfolgreichen Registrierung können Sie sich mit der Zentrale verbinden.

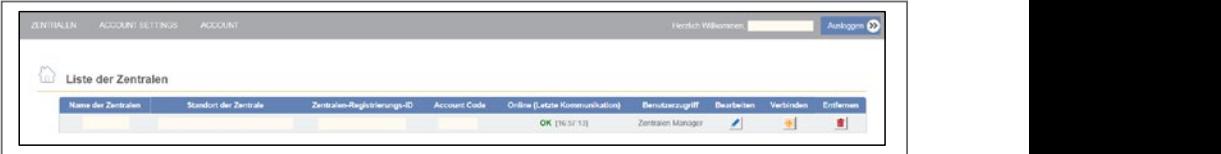

Ab sofort ist es Ihnen möglich, den Status der Zentrale und das Logbuch Ihrer Anlage einzusehen. Abhängig von Ihren Benutzerrechten haben Sie ggf. auch die Möglichkeit, die Zentrale scharf bzw. unscharf zu schalten.

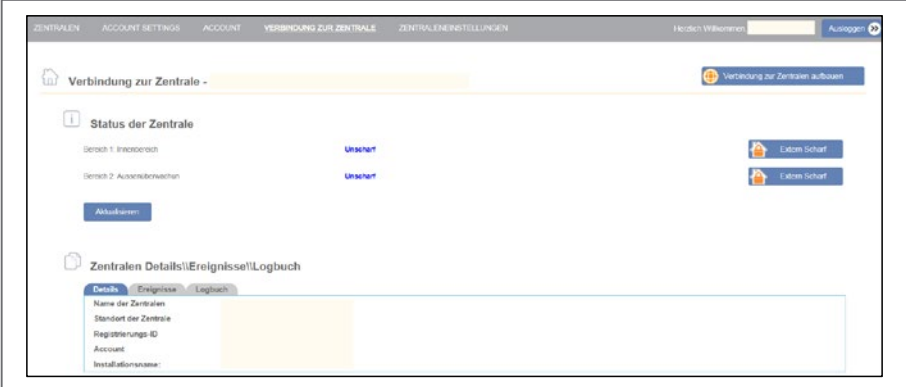

#### **Verbindung zur Zentrale über Web-Server 3.1. Verbindung zur Zentrale über Web-Server aufbauen aufbauen** Sie haben die Möglichkeit, sich über den Web-Server mit der Zentrale zu verbinden, **3.1. Verbindung zur Zentrale über Web-Server aufbauen**

Sie haben die Möglichkeit, sich über den Web-Server mit der Zentrale zu verbinden, um bequem und zeitsparend aus der Ferne Einstellungen vorzunehmen – z. B. Benutzer hinzuzufügen oder zu löschen. Benutzer hinzuzufügen oder zu löschen. Sie haben die Möglichkeit, sich über den Web-Server mit der Zentrale zu verbinden,

Wählen Sie bitte dazu **"Verbindung zur Zentrale".** Wählen Sie bitte dazu **"Verbindung zur Zentrale"**.

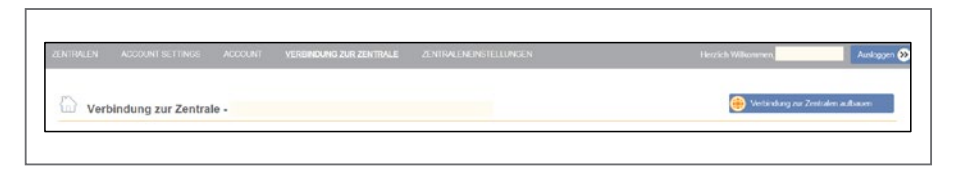

Melden Sie sich anschließend auf dem Web-Server mit **Benutzernamen und Passwort** der Alarmzentrale an und führen Sie die gewünschten Anderungen aus.

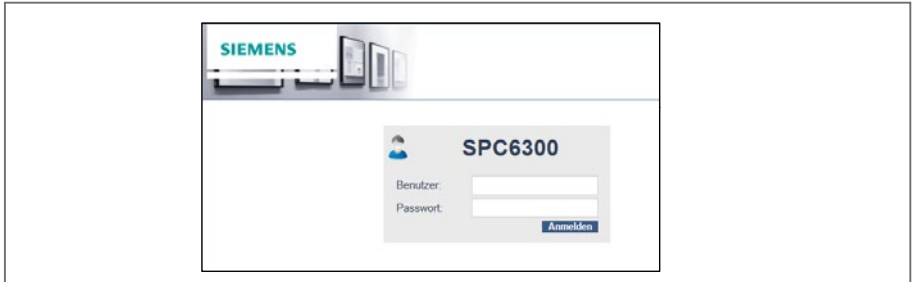

#### **Die mobile App "P1 Connect" 3.2. Die mobile App "P1 Connect"**

Für die Nutzung einer mobilen App, muss Ihre Alarmzentrale am P1 Connect-Server registriert sein (siehe 3.). Zusätzlich benötigen Sie einen Benutzer-Account von unserem **P1 Connect-Server.** 

Für den mobilen Zugriff via Smartphone oder Tablet-PC bieten wir für die Betriebssysteme Apple iOS und Android jeweils ein Anwendungsprogramm an. Dieses finden Sie im App Store bzw. Play Store unter seinem Namen **"P1 Connect". Connect**-Server.

### **Benutzer in der App anmelden**

Um sich selbst oder einen anderen Benutzer im Anwendungsprogramm anzu-**3.2.1. Benutzer in der App anmelden**  melden, nutzen Sie das Benutzer-Symbol Sie das Benutzer-Symbol und wählen Sie **"Anmelden"** aus: und wählen Sie **"Anmelden"** aus: Um sich selbst oder einen anderen Benutzer im Anwendungsprogramm anzumelden, nutzen

▪ Geben Sie Ihren Benutzernamen für den "**P1 Connect**- Server" • Geben Sie Ihren Benutzernamen für den **"P1 Connect- Server"** ▪ und das dazugehörige Passwort ein. und das dazugehörige Passwort ein.

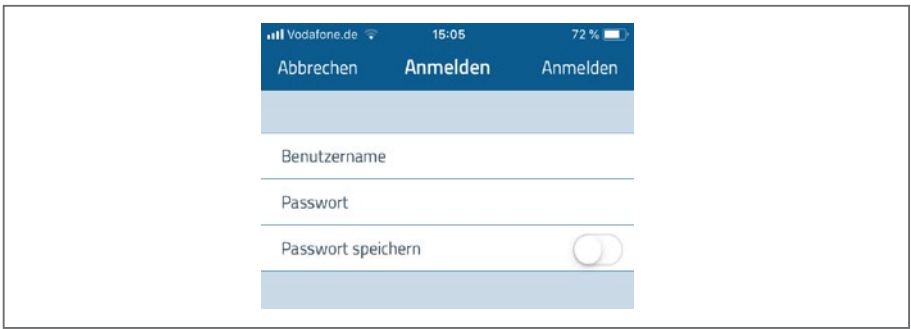

Anschließend werden Ihnen jene Anlagen angezeigt, die bereits in Ihrem Anschließend werden Ihnen jene Anlagen angezeigt, die die bereits in Ihrem **P1 Connect**-**P1 Connect-Server-Account** eingepflegt sind. Innen Jene Anlagen angez

### **Einstellungen**

Hier können Sie nun Einstellungen vornehmen in Bezug auf **3.2.2. Einstellungen** 

**Eingen die Anlage (Optionen, Szenarien)** 

- die Sicherheit Ihrer App

- uie Kartenansicht des abgesicherten Objekts (Auswahl von Symbolen) und
- die Sicherheit Ihrer App die Kartenansicht des abgesicherten Objekts (Auswahl von Symbolen) und

r

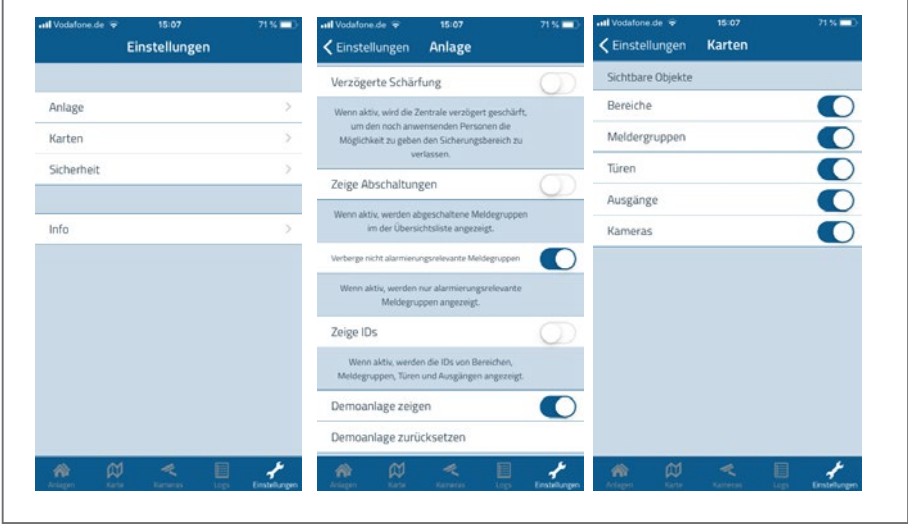

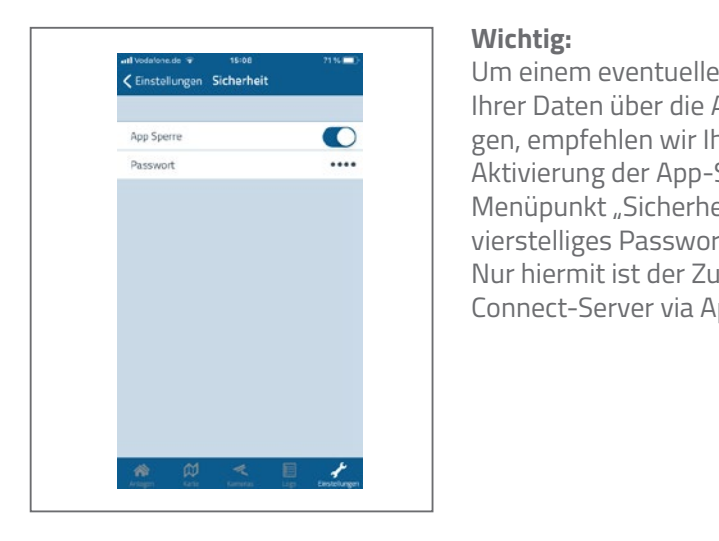

#### **Wichtig:**

Um einem eventuellen Missbrauch Ihrer Daten über die App vorzubeugen, empfehlen wir Ihnen dringend die Aktivierung der App-Sperre über den Menüpunkt "Sicherheit". Hierzu ist ein vierstelliges Passwort erforderlich; Nur hiermit ist der Zugang zum P1 Connect-Server via App möglich.

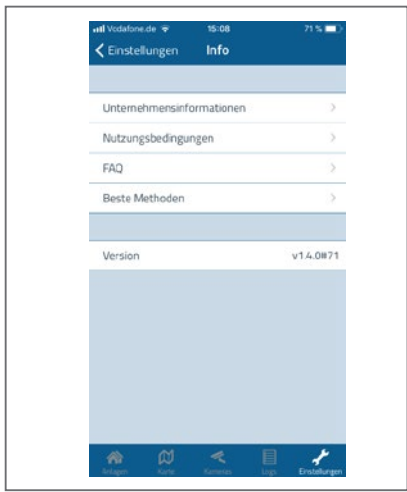

Unter dem Menüpunkt "Info" gibt es Wissenswertes zu den Themen

- Unternehmen
- Geschäftsbedingungen
- Datenschutz
- Best Practice

### **Scharf-, Teilscharf- oder Unscharf-Schaltung der Anlage mit P1 Control 4. Scharf-, Teilscharf- oder Unscharf-Schaltung der Anlage mit**

Eine Übersicht vermittelt den aktuellen Überwachungsstatus Ihrer Anlage. **P1 Control**  Durch Auswählen von "Extern Scharf" oder "Unscharf" kann der Zustand Durch Auswählen von "Extern Schant- oder "Onschant-Kann der Zustand<br>zuvor definierter Bereiche verändert werden. "extern Scharften Scharften Scharften zustand zu der Zustand zu der Zustand zu der Zustand zu der Zustand zu d<br>Bereiche verändert werden der Zustand zu der Zustand zu der Zustand zu der Zustand zu der Zustand zu der Zusta

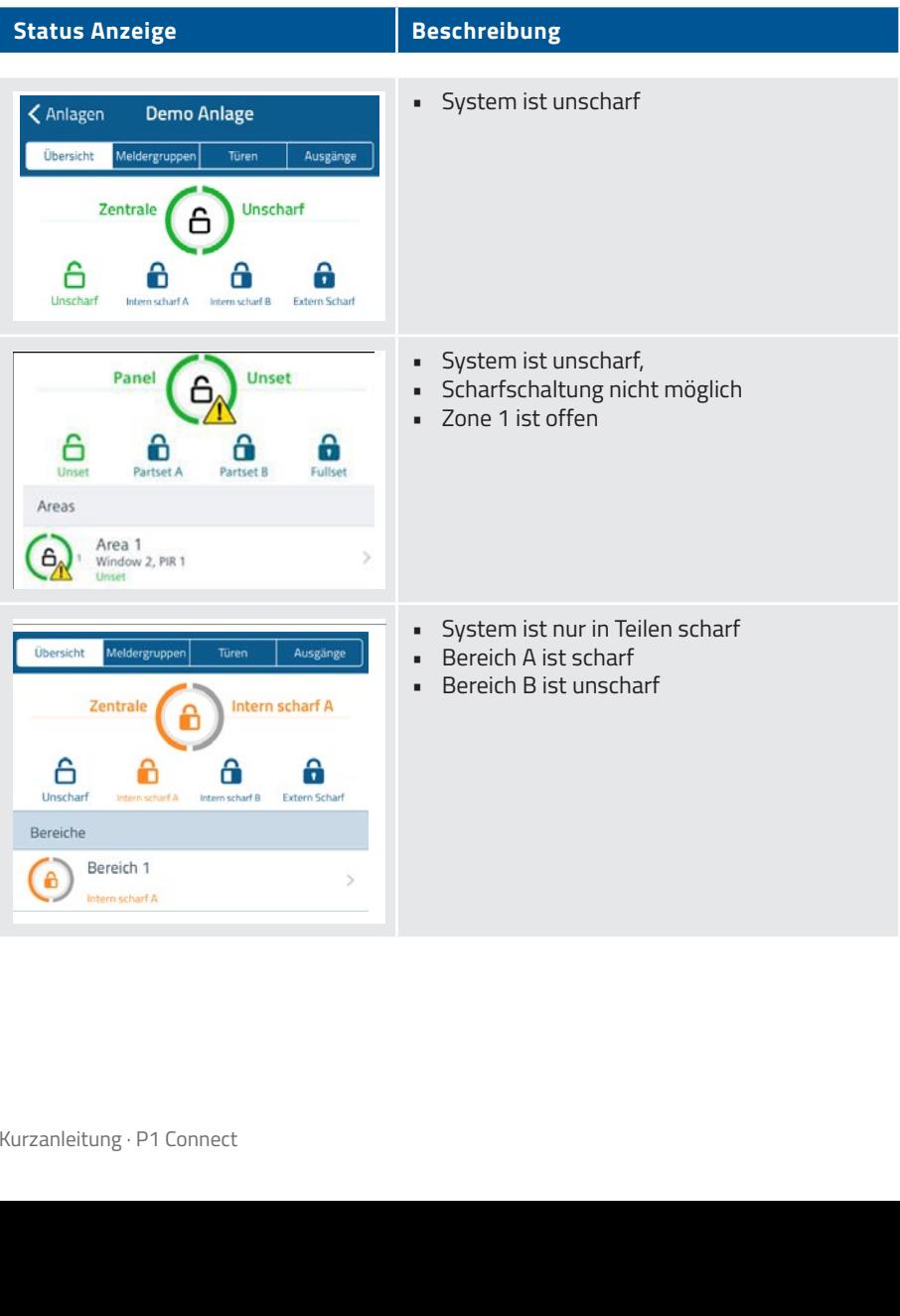

Übersicht

A

Unscharf

 $\mathsf{r}$ 

Meldergruppen

A

Intern scharf A

Zentrale

PIR 1<br>Extern Scharf

#### **Status Anzeige Beschreibung**

 $\quad$  System ist komplett scharf geschaltet

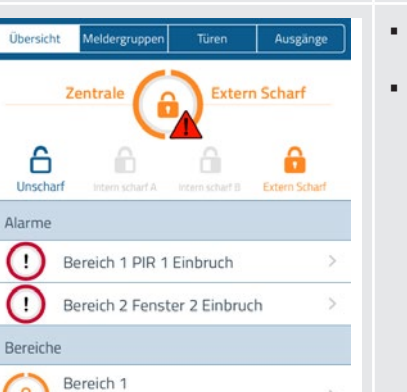

Türen

â

Intern scharf B

Ausgänge

а

Extern Scharf

 $\,$ 

**Extern Scharf** 

- System ist scharf geschaltet, doch es liegt Vorkommnis im Bereich 1 und 2 vor. Vorkommnis im Bereich 1 und 2 vor. ein Vorkommnis im Bereich 1 und 2 vor.
- Die Sensoren, die angeschlagen haben und in diesem Fall 2 Alarme ausgelöst haben, werden angezeigt.

## **Anzeige des Zustands einzelner Meldergruppen Ihrer Anlage mit P1 Connect**

#### **Status Anzeige Beschreibung**

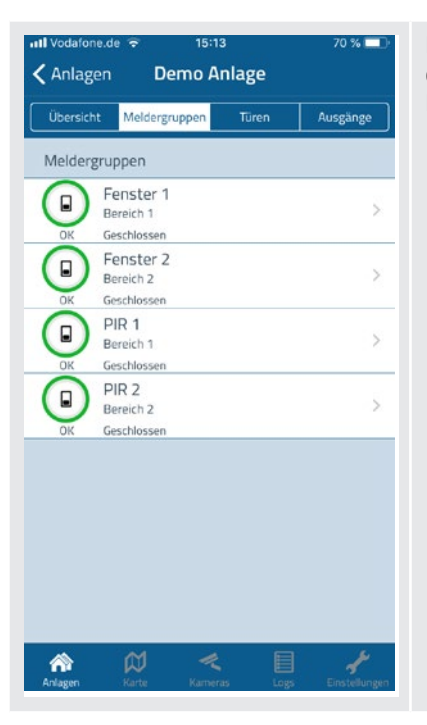

▪ Hier erhalten Sie einen Überblick über Hier erhalten Sie einen Überblick über den aktuellen Status zuvor definierter den aktuellen Status zuvor definierter Meldergruppen.

### **Kartenansicht**

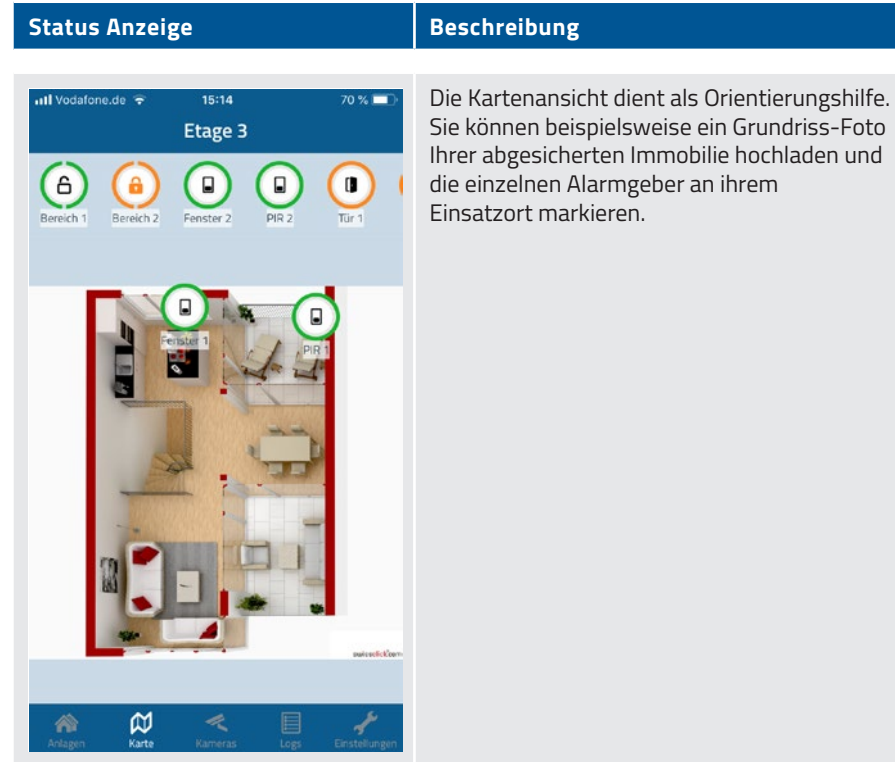

### **Wir sind immer für Sie da**

#### **Notruf- und Serviceleitstelle**

Telefon: 02132/9 69-1232

#### **Customer Care Center**

Telefon: 02132/9 69 - 1234 Fax: 02132/99 6 99 - 290 E-Mail: customercarecenter@protectionone.de

Änderung von Benutzer-PIN, Codewort oder Ansprechpartner für den Alarmfall bitte per E-Mail oder schriftlich an o.g. Fax-Nr. Oder ganz einfach und schnell mit den Onlineformularen auf unserer Homepage **www.protectionone.de**. (Die Übertragung Ihrer sensiblen Daten erfolgt selbstverständlich verschlüsselt).

#### **Protection One ASSISTANCE**

Telefon: 02132/9 69 - 1234 Rund um die Uhr erreichbar

- 24-Stunden-Bewachung Ihres Objektes nach einem Einbruch
- Übernahme von bis zu 75,– € der Anfahrtskosten für den Schlüsseldienst

#### **Ihre Equipmentnummer:**

(bei Anfragen bitte immer angeben)

### **Glossar**

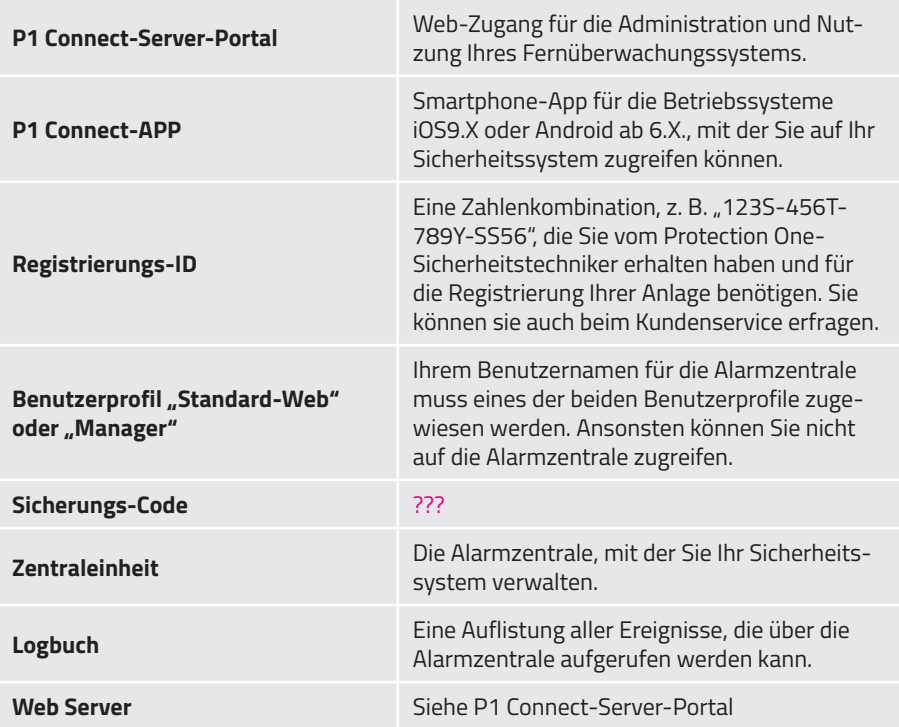

### **Notizen**

ė,  $\hat{\vec{r}}$  $\epsilon^2$ ć,  $\beta$ J.  $\epsilon^{\alpha}$ ò, ò, ć, ð ò, ł ċ ł, ò, ł, k, J, J. ż  $\hat{c}$  $\boldsymbol{t}$ ł  $\ddot{\varepsilon}$ ł, ł,  $\ddot{\phantom{a}}$ Ŷ  $\hat{\mathcal{O}}$  $\hat{\mathcal{C}}$ à,  $\hat{\vec{r}}$  $\hat{\vec{r}}$  $\mathbb{R}^2$ J, ć,  $\hat{\mathcal{L}}$ J. ò, ò, ł. ò, ò, ł, ż,  $\overline{\phantom{a}}$ J.  $\cdot$ l.  $\hat{\vec{r}}$  $\hat{\vec{r}}$ l, ż ż ż ò, f, ÷, t, J. ÷. ÷. ÷. ÷. J. J. J. J. l, l, J. ÷. J. ÷. J. J. J. ÷, ÷, ÷. t, ٠ J. n. ÷. У. ÷. ÷. ÷ ÷. ÷. ÷. ÷ ÷ ÷.  $\mathbf{r}$ ÷.  $\sim$ ÷. ÷. ÷. ÷. ÷. ×  $\overline{\phantom{a}}$  $\overline{\phantom{a}}$ f, t, Ű f, C, Ĩ. 3 f f, ÷. ÷.  $\overline{\phantom{a}}$ ÷. ٠. ÷. ÷. ÷.  $\overline{a}$  $\overline{a}$ ÷. ÷. ÷. J. ÷.  $\overline{a}$ Η, Ψ. ٠. ν. - 1 ۰. л. -11 Ξ. τ. ٠. ۰. ۰. - 7 J. r. ×, - 7 л. t, t l. l, ٧, V t l. l. l. l. l. Ĩ. Ĩ. Ĩ. Ĩ. ÷ t, Ī. r, l.  $\mathbf{r}$ l. t. t, V Ĩ. ũ ũ ÷, ÷, ÷, J. l, l, l, J. l. l, J l. J. J.  $\overline{a}$ i, i. J. l, i. i. l. i. J i, i, l. L.  $\overline{a}$ ÷.  $\overline{a}$ i.  $\overline{\phantom{a}}$  $\overline{a}$ ÷. i. l.  $\overline{\phantom{a}}$ J. J.  $\overline{a}$ ÷. i.  $\overline{a}$ J. l. l. J. J.  $\overline{a}$  $\overline{a}$ J.  $\overline{a}$ l. J. J.  $\overline{a}$ J.  $\overline{a}$ J. L. ÷ s. and a strategic and l, J. k. ÷. ÷ s. - 1 ÷. ÷. ÷. ÷. J. ł, J. J. a. ÷. × à. ×. k. ÷, ÷, ÷, J. J, í, à. ×, ÷, ÷, ×,  $\sim$ ÷, J. ł, ٠  $\cdot$  $\epsilon$  $\cdot$  $\epsilon$ ×. ÷, ٠. ×  $\cdot$  $\blacksquare$  $\cdot$ ٠ ÷,  $\sim$  $\alpha = 0.1$ a s ٠. ÷. ×, ÷. ×, × ×  $\epsilon$  $\epsilon$  $\epsilon$  $\sim$ ×.  $\sim$  $\sim$  $\mathcal{L}^{\text{max}}$  $\mathbf{r}$  $\sim$  $\sim$  $\sim$ ×. ×, ×, ×. × ×  $\epsilon$ ٠ ٠  $\epsilon$ ï ł, i, J. ł, × ł, ٠ ٠  $\cdot$ × × ×  $\cdot$  $\overline{\phantom{a}}$ ۰  $\overline{\phantom{a}}$ ł,  $\cdot$ , ł  $\cdot$ × × ł,  $\cdot$ ł . ٠ × ٠ J. ł, ł f f ۰ ٠ ۰ × ł, ł f f ۰ ٠ Ĵ.  $\cdot$  $\cdot$ ł, ł, t Ĵ. f t × ×,  $\epsilon$ ÷. ÷. i. Ĵ. J. L. ÷. J. J. J. J. J. l. ÷.  $\mathcal{L}^{\mathcal{A}}$ n. l, l, J. l, J, l, J. J. J. l, × J.  $\sim$ ÷.  $\mathcal{A}$ l. J. J. J. Ê, J J. Ĩ. ĩ, J. ÷ Ĵ J. ÷. J. J. J. ÷.  $\frac{1}{2}$ Ú Ç t ×  $\epsilon$ k. ŕ, ŕ, ċ, l. J, ×  $\lambda$ t  $\alpha$ ŕ, l, l. t ŕ, Í, l, Ċ, t t ŕ, Ċ,  $\overline{a}$ Ċ, t. Ċ, t t  $\overline{\phantom{a}}$  $\overline{\phantom{a}}$ ÷ ŕ,  $\overline{\phantom{a}}$ l, t, t, l, Ĭ. t t. ۰. ۰. ۰. ÷. ÷ t ÷ r. ۰. ١. l, t, t, l. J ÷. ÷, ÷ t ÷ ÷ ÷ t, l, t.  $\overline{a}$ ۰. t, ÷. ÷. t f. ÷ ÷ ÷ ÷. ۰. ۰. l,  $\overline{a}$ l. l, r. l. J. ÷. J, ĵ. t, ÷ ÷ ÷ ۰. l. l, υ. ۰. in the to ÷. ÷, ÷ . . . ÷., ۰. ۰. l. J.  $\overline{a}$ ÷ ÷. u. ÷ ۰., - 7. -12 - 1 -11 ÷. ÷ ÷. ÷ ÷ ۰. η. ÷. l. ÷. υ. and the con-- 11 -12 ÷. ÷. ÷. ÷. ÷ ÷ ÷ ÷ ÷ J. J. ÷. u. ta 1 V. 1. . . . . . . . . *.* - 12 - 11 - 7 -72 - 11 J. ÷. J. ÷ ÷ ν. 12 S S J. ł, ×, ٠ r. ÷, ÷, ÷ ÷ ν. J, . ä, . ×. V. ν. V. t, v ۰. - 72 - 7 - 7 ÷. ÷, ÷. ÷, J. ÷, ÷, ÷, ÷, ÷ k, -3 -3 3 ٠, Ξ. ٠, ٠, ٠, × ×  $\epsilon$  $\cdot$  $\sim$ c. - 7 ß G, ÷, ÷, ÷, Ŧ Ŧ ٠, ٠, .  $\cdot$ -3 Ĵ, 3 P, P ÷ Ŧ r, ł,  $\cdot$  $\overline{\phantom{a}}$  $\epsilon$ ×, ß ÷, ÷, ŀ, ŀ, ł ł, ×, Ĵ. Ĵ, ĵ. ĵ F, ÷, ł, ł, 3 Ŧ, Ĩ, ŀ, ł ł Ĵ, î, ł f ř P ř Ĩ, ŀ Ĵ. ŀ, , f  $\cdot$ f, Ĵ. ĵ ř Ĩ. î, Ĩ, Ì, ł ł. ĵ t.<br>D ٠. r. ٠, ۰, l, r, l, Ŷ, Ą, ţ, r.  $\cdot$  $\cdot$  $\cdot$  $\cdot$ ×, ł, l, t, t, t ٠. ٠ Ĵ. Ÿ,  $\mathcal{L}^{\mathcal{L}}$ Ÿ. l, l, l, l, l, l, l, l, l, l. Į. ÷. l, ł, ۰, ċ, l, Ą, ÷ J. Ÿ, U, Ļ, i. ĵ. ù. Ñ, ولأولاء والأوار ć, l, l, l, l, l, l, l, i. ÷. ÷. l. l. l. l, l. l,

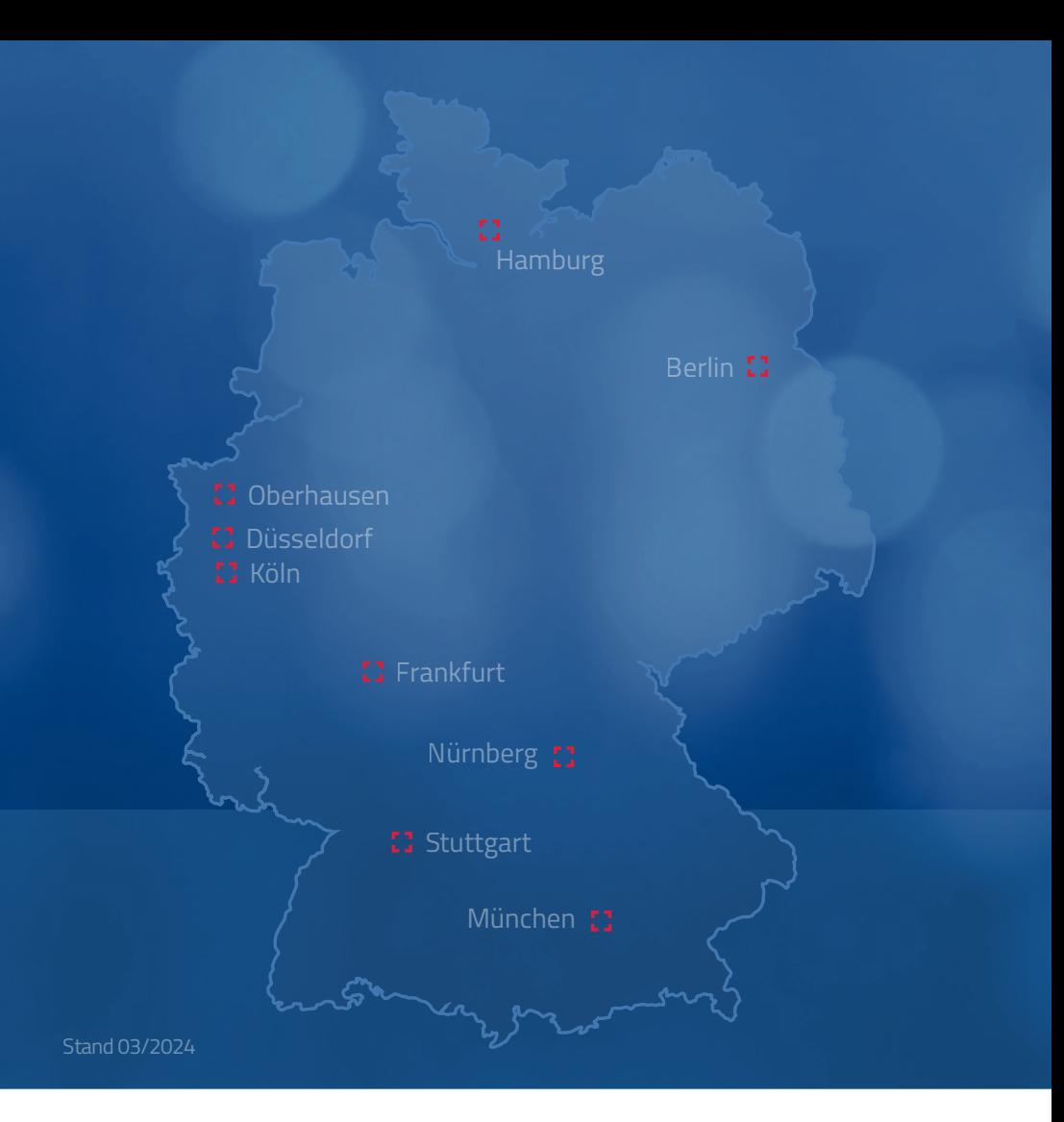

Protection One GmbH A Securitas Company Rheinpromenade 10 40789 Monheim am Rhein

Telefon: 02132 / 969 - 1234 Fax: 02132/ 99 6 99-290 E-Mail: hotline@protectionone.de

#### **www.protectionone.de**

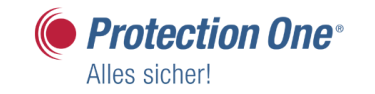

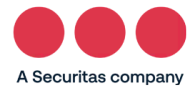